# Reference Guide

020-101335-02

# Entero HB Serial Commands

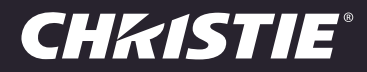

#### NOTICES

#### COPYRIGHT AND TRADEMARKS

Copyright © 2014 Christie Digital Systems, Inc. All rights reserved.

All brand names and product names are trademarks, registered trademarks or trade names of their respective holders.

#### **GENERAL**

Every effort has been made to ensure accuracy, however in some cases changes in the products or availability could occur which may not be reflected in this document. Christie reserves the right to make changes to specifications at any time without notice. Performance specifications are typical, but may vary depending on conditions beyond Christie's control such as maintenance of the product in proper working conditions. Performance specifications are based on information available at the time of printing. Christie makes no warranty of any kind with regard to this material, including, but not limited to, implied warranties of fitness for a particular purpose. Christie will not be liable for errors contained herein or for incidental or consequential damages in connection with the performance or use of this material. Canadian manufacturing facility is ISO 9001 and 14001 certified.

#### WARRANTY

Products are warranted under Christie's standard limited warranty, the complete details of which are available by contacting your Christie dealer or Christie. In addition to the other limitations that may be specified in Christie's standard limited warranty and, to the extent relevant or applicable to your product, the warranty does not cover:

- a. Problems or damage occurring during shipment, in either direction.
- b. Projector lamps (See Christie's separate lamp program policy).
- c. Problems or damage caused by use of a projector lamp beyond the recommended lamp life, or use of a lamp other than a Christie lamp supplied by Christie or an authorized distributor of Christie lamps.
- d. Problems or damage caused by combination of a product with non-Christie equipment, such as distribution systems, cameras, DVD players, etc., or use of a product with any non-Christie interface device.
- e. Problems or damage caused by the use of any lamp, replacement part or component purchased or obtained from an unauthorized distributor of Christie lamps, replacement parts or components including, without limitation, any distributor offering Christie lamps, replacement parts or components through the internet (confirmation of authorized distributors may be obtained from Christie).
- f. Problems or damage caused by misuse, improper power source, accident, fire, flood, lightening, earthquake or other natural disaster.
- g. Problems or damage caused by improper installation/alignment, or by equipment modification, if by other than Christie service personnel or a Christie authorized repair service provider.
- h. Problems or damage caused by use of a product on a motion platform or other movable device where such product has not been designed, modified or approved by Christie for such use.
- i. Problems or damage caused by use of a projector in the presence of an oil-based fog machine or laser-based lighting that is unrelated to the projector.
- j. For LCD projectors, the warranty period specified in the warranty applies only where the LCD projector is in "normal use" which means the LCD projector is not used more than 8 hours a day, 5 days a week.
- k. Except where the product is designed for outdoor use, problems or damage caused by use of the product outdoors unless such product is protected from precipitation or other adverse weather or environmental conditions and the ambient temperature is within the recommended ambient temperature set forth in the specifications for such product.
- l. Image retention on LCD flat panels.
- m.Defects caused by normal wear and tear or otherwise due to normal aging of a product.

The warranty does not apply to any product where the serial number has been removed or obliterated. The warranty also does not apply to any product sold by a reseller to an end user outside of the country where the reseller is located unless (i) Christie has an office in the country where the end user is located or (ii) the required international warranty fee has been paid.

The warranty does not obligate Christie to provide any on site warranty service at the product site location.

#### PREVENTATIVE MAINTENANCE

Preventative maintenance is an important part of the continued and proper operation of your product. Please see the Maintenance section for specific maintenance items as they relate to your product. Failure to perform maintenance as required, and in accordance with the maintenance schedule specified by Christie, will void the warranty.

#### REGULATORY

The product has been tested and found to comply with the limits for a Class A digital device, pursuant to Part 15 of the FCC Rules. These limits are designed to provide reasonable protection against harmful interference when the product is operated in a commercial environment. The product generates, uses, and can radiate radio frequency energy and, if not installed and used in accordance with the instruction manual, may cause harmful interference to radio communications. Operation of the product in a residential area is likely to cause harmful interference in which case the user will be required to correct the interference at the user's own expense.

CAN ICES-3 (A) / NMB-3 (A)

#### 이 기기는 업무용 (A 급 ) 으로 전자파적합등록을 한 기기이오니 판매자 또는 사용자는 이점을 주의하시기 바라며 , 가정 외의 지역에서 사용하는 것을 목적으로 합니다 .

#### Environmental

The product is designed and manufactured with high-quality materials and components that can be recycled and reused. This symbol  $\mathbb X$  means that electrical and electronic equipment, at their end‐of‐life, should be disposed of separately from regular waste. Please dispose of the product appropriately and according to local regulations. In the European Union, there are separate collection systems for used electrical and electronic products. Please help us to conserve the environment we live in!

## **CHRISTIE®**

# **Content**

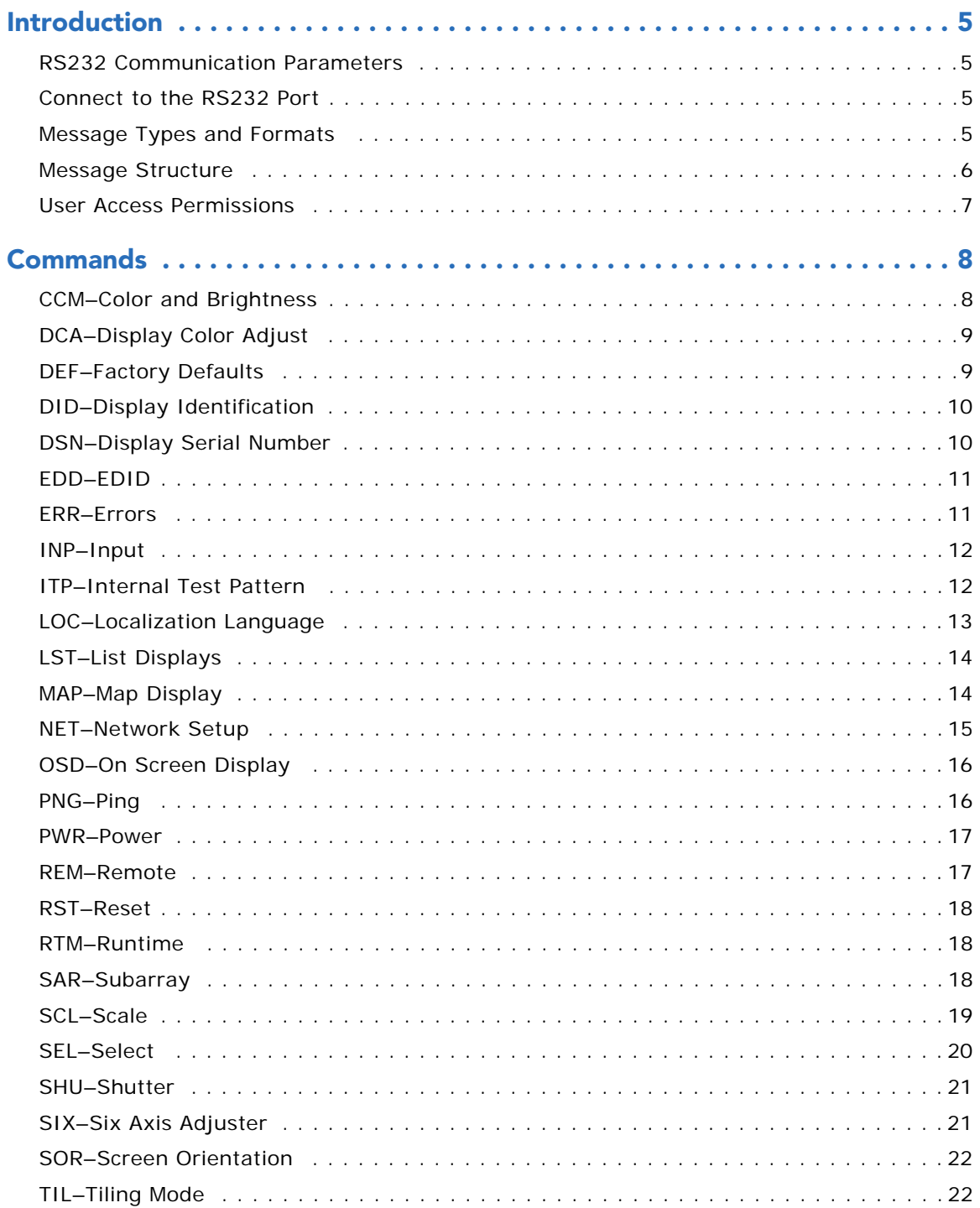

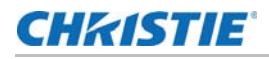

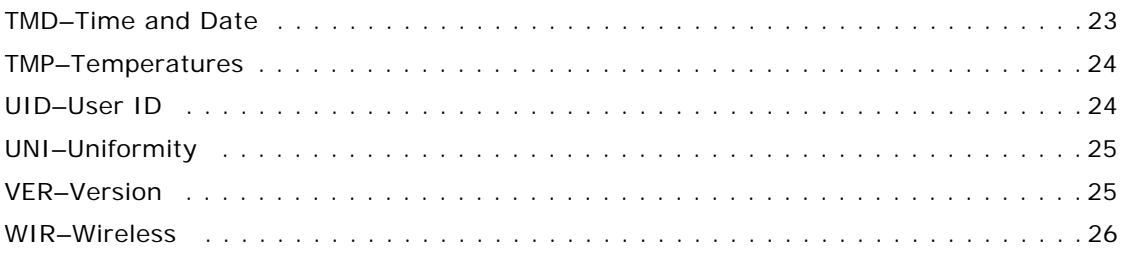

## **CHRISTIE**

# <span id="page-4-0"></span>Introduction

This document provides information and procedures for using serial commands (ASCII text messages) to control Entero HB display cubes.

## <span id="page-4-1"></span>RS232 Communication Parameters

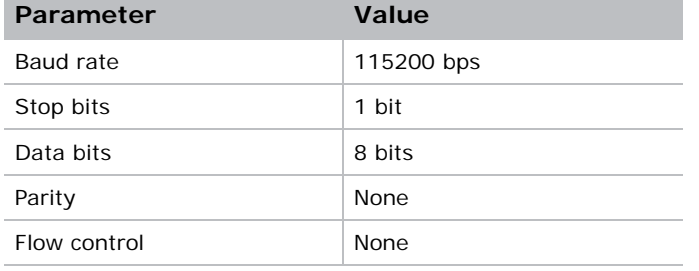

This table lists the communication parameters for the display cube RS232 port.

## <span id="page-4-2"></span>Connect to the RS232 Port

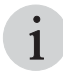

To send serial commands over the Ethernet port, you must login. Use the UID serial command to configure the login. See *UID-User ID* on page 24. command to configure the login. See *[UID–User ID](#page-23-2)* on page 24.

You can use an RS232 connection to remotely access display controls and image setups, issue commands or queries, and receive replies.

- 1. Connect one end of a null standard 9-pin female to female modem cable to the projector RS232 port.
- 2. Connect the other end of the null standard 9-pin female to female modem cable to a computer.

## <span id="page-4-3"></span>Message Types and Formats

Commands sent to and from the display cube are formatted as simple text messages that consist of a three letter command code, an optional four letter subcode, and optional data. You can include

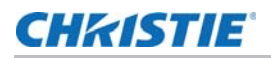

optional features such as message acknowledgments with your commands. This table lists the available message types.

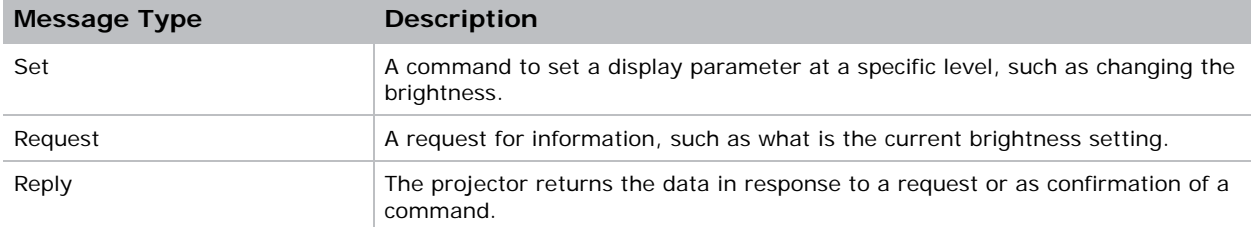

Messages are sent and read as ASCII character strings. However, the message travels as a sequence of bytes. Each character in this sequence requires 1 byte. This example illustrates how a Power On command is sent to the display.

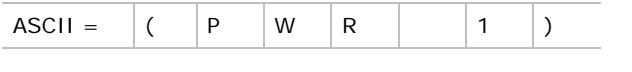

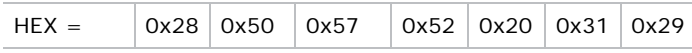

This table lists the message format.

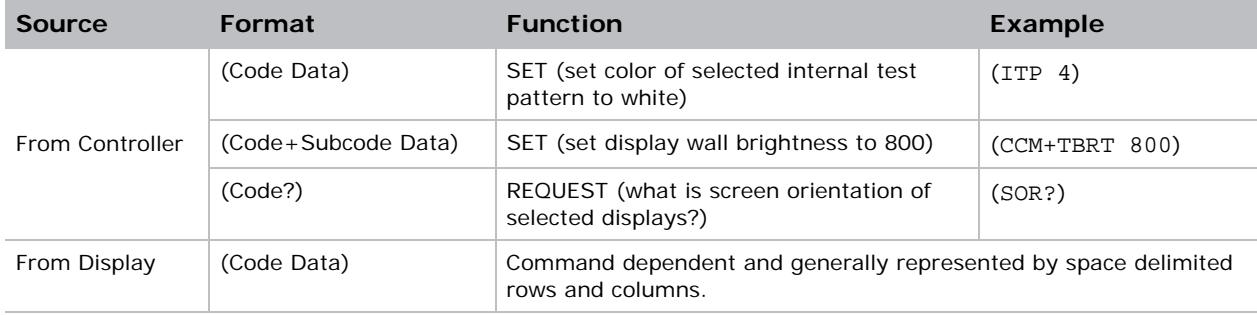

## <span id="page-5-0"></span>Message Structure

This table lists the components of an ASCII command.

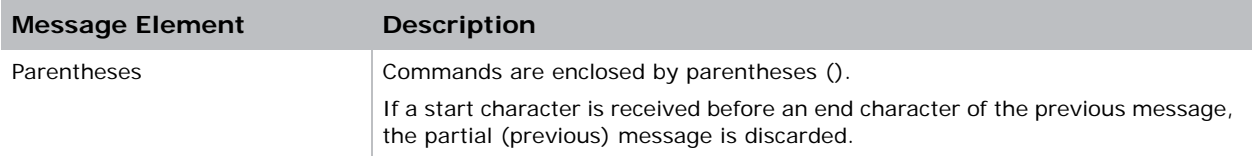

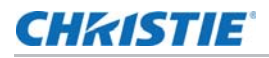

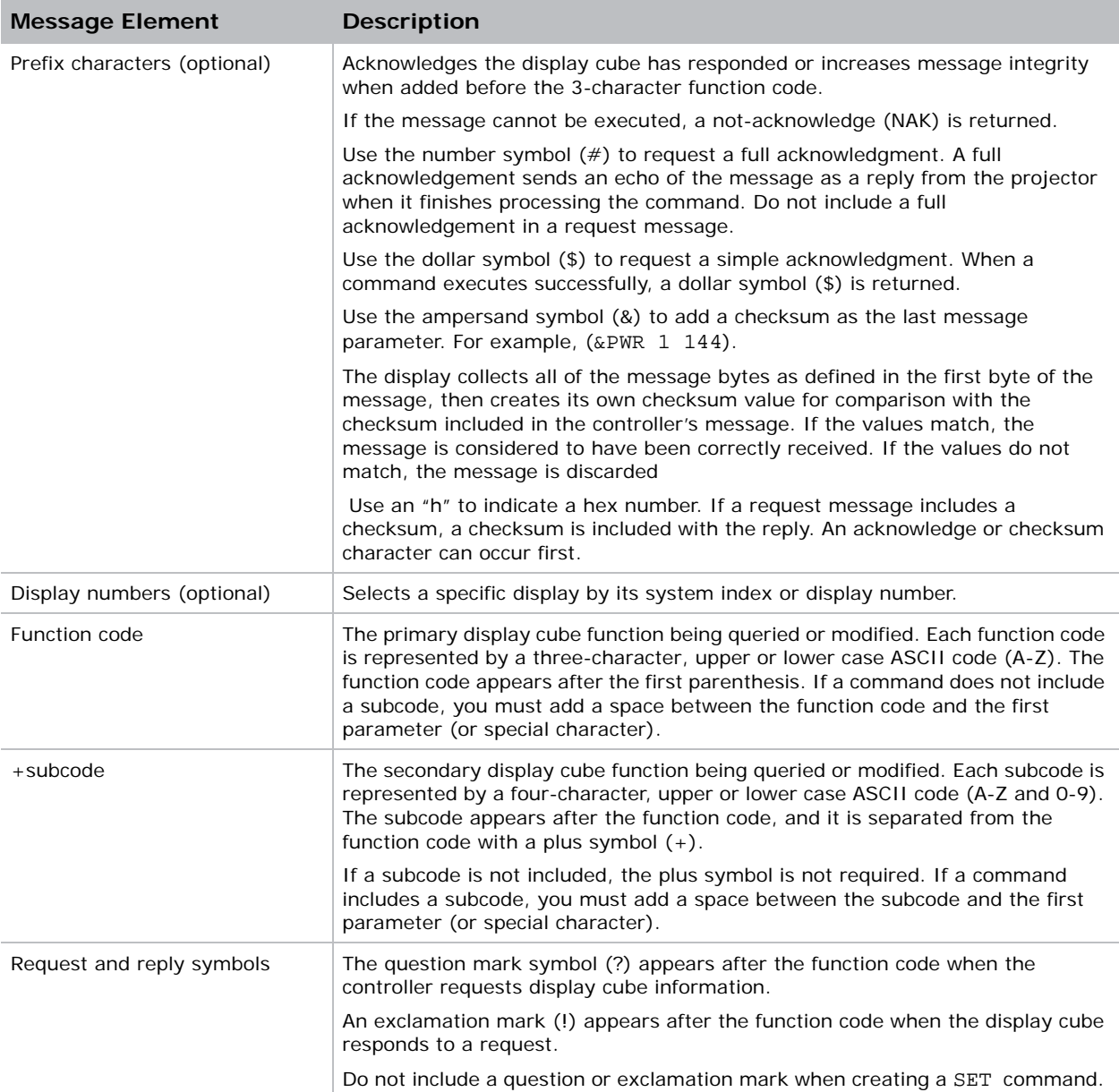

# <span id="page-6-0"></span>User Access Permissions

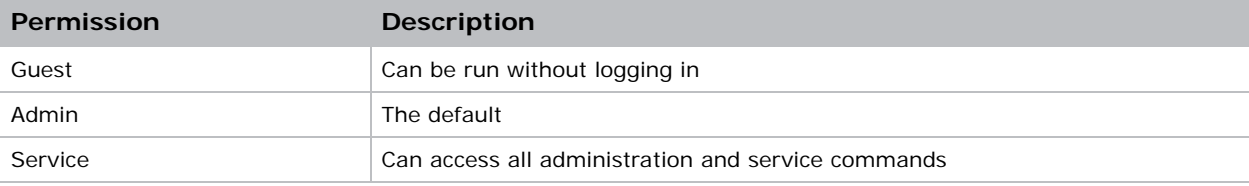

## **CHKISTIE**

# <span id="page-7-0"></span>Commands

This section list the commands that you can use with Entero HB RPMSP, RPMHD, and RPMWU-LED02 display cubes. To prevent an alteration or an interruption of the controller script, do not use the web interface or the on-screen display when the script is running. Some commands are operational only when the display is on.

## <span id="page-7-1"></span>CCM–Color and Brightness

Modifies color and brightness settings. The color and brightness adjustments are automatically synchronized between the displays. The settings affect the entire array.

#### **Parameters**

• **Access Level**: Admin

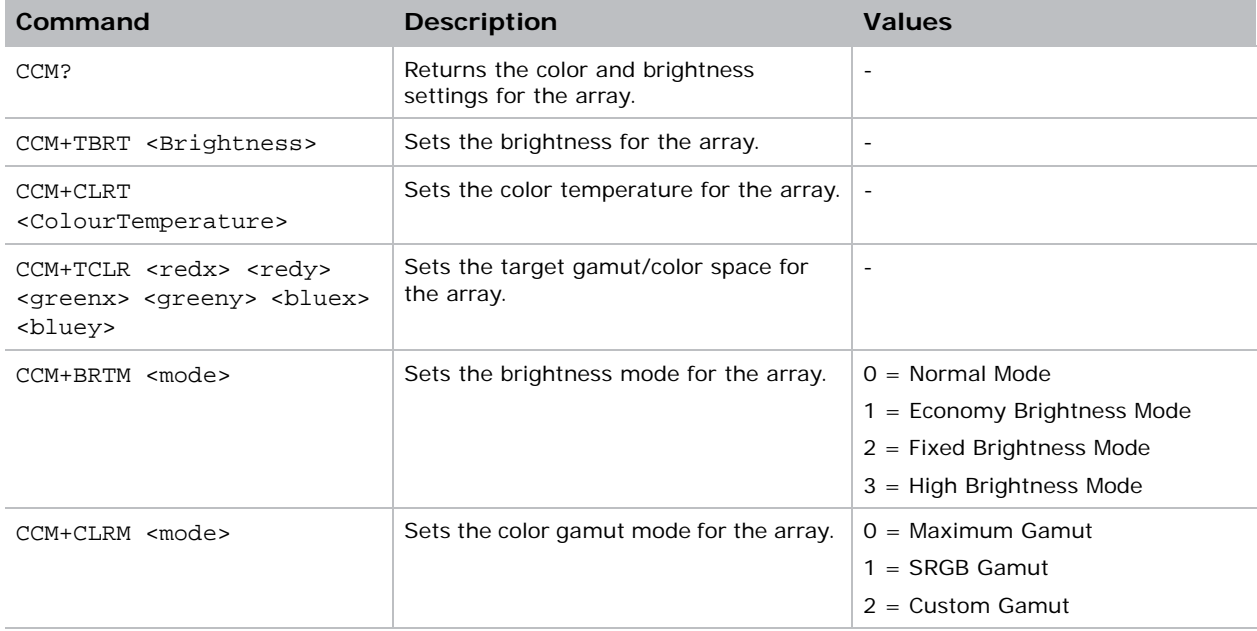

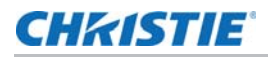

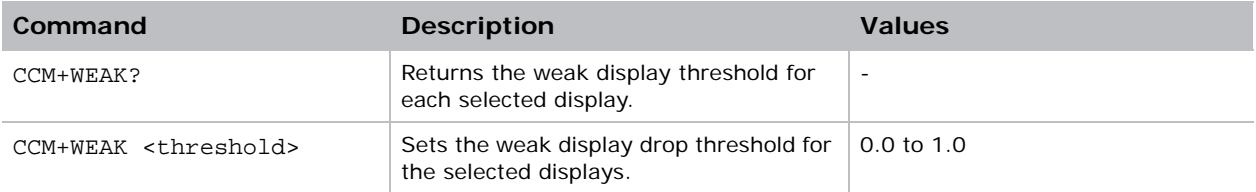

## <span id="page-8-0"></span>DCA–Display Color Adjust

Adjusts the color and brightness of a specific display. Affects the selected displays and requires only one display to be selected.

#### **Parameters**

• **Access Level**: Admin

## **Commands**

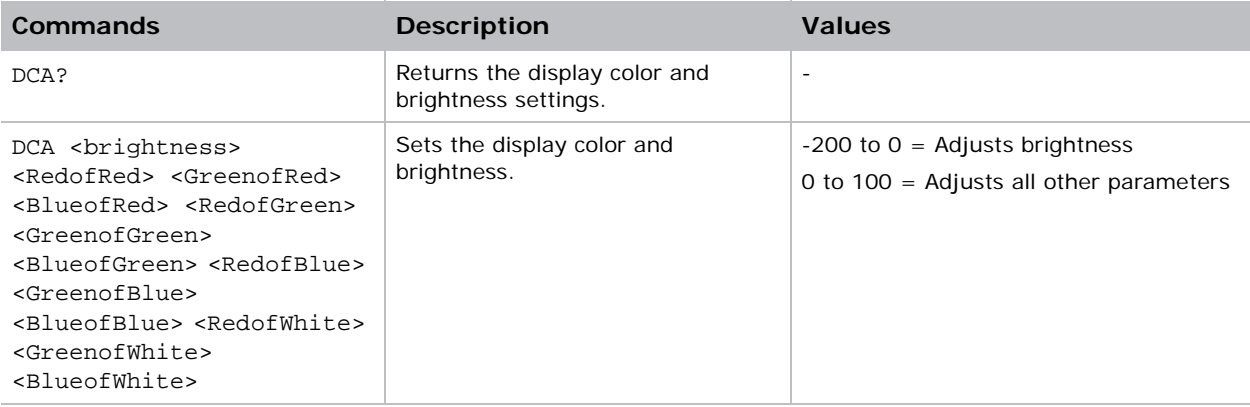

# <span id="page-8-1"></span>DEF–Factory Defaults

Resets all preference and configuration settings to their default values. To prevent accidental use of this command, the number 111 must follow the command. Restoring factory defaults does not affect network settings, date and time.

#### **Parameters**

• **Access Level**: Service

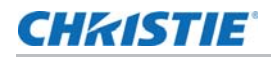

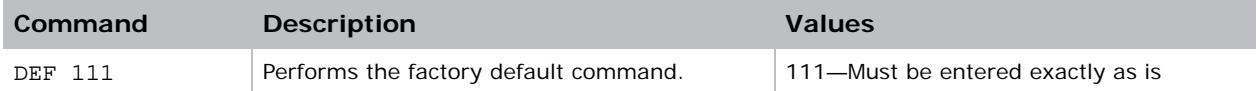

#### Examples

Reset the projector to factory defaults.

**(DEF 111)**

```
(65535 00000 FYI00919 "All settings have been restored to their factory defaults. 
Reboot is required to take effect.")
```
# <span id="page-9-0"></span>DID–Display Identification

Sets the number, name, or identifier for the display. Typically, displays are numbered with 0 in the top left corner and continuing to the right across the row before moving down to the next row. Valid numbers are 0 to 999. Affects the selected displays.

#### **Parameters**

• **Access Level**: Admin

## **Commands**

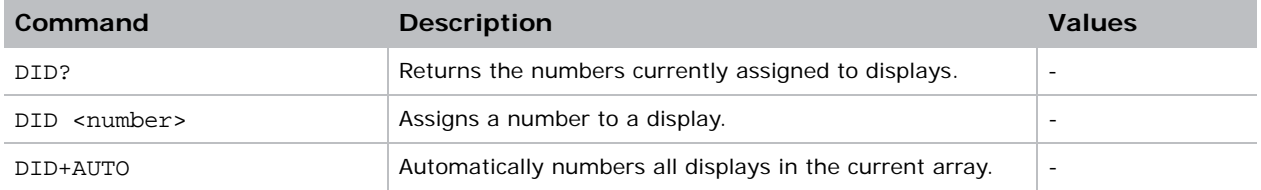

## <span id="page-9-1"></span>DSN–Display Serial Number

Retrieves or assigns the serial number for the selected displays.

#### **Parameters**

• **Access Level**: Service

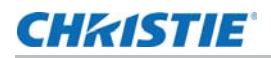

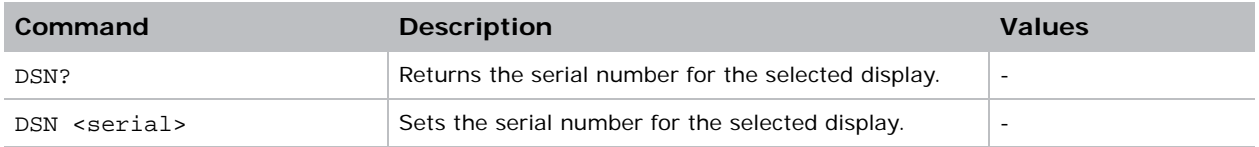

## <span id="page-10-0"></span>EDD–EDID

Sets Extended Display Identification Data (EDID) timing for DVI inputs.

#### Parameters

• **Access Level**: Service

### **Commands**

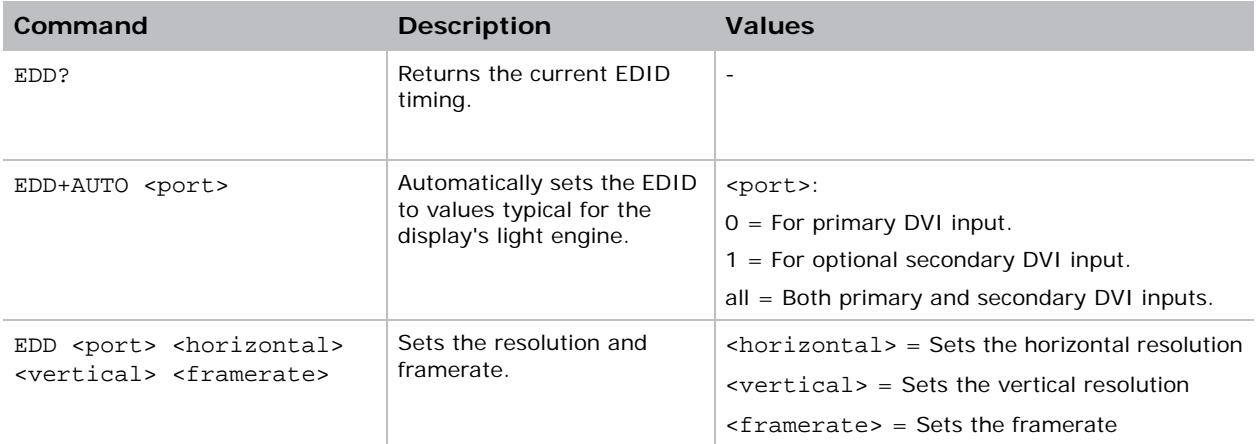

## <span id="page-10-1"></span>ERR–Errors

Displays the error log for the selected displays.

#### **Parameters**

• **Access Level**: Admin

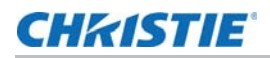

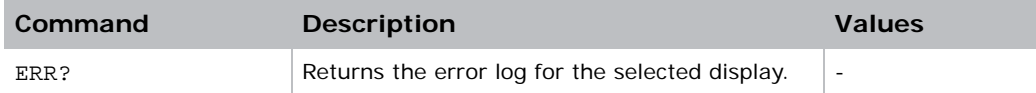

## <span id="page-11-0"></span>INP–Input

Changes the video input selection properties. The system controls video input through four predefined modes. By setting a mode, the system monitors video inputs on the DVI inputs and determine which to display on the screen.

#### **Parameters**

• **Access Level**: Admin

## **Commands**

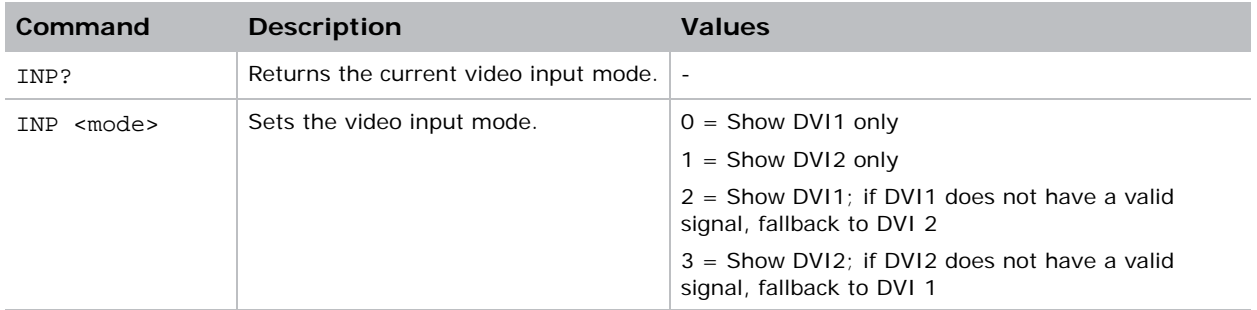

# <span id="page-11-1"></span>ITP–Internal Test Pattern

Displays a predefined test pattern on the display.

#### Parameters

• **Access Level**: Admin

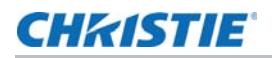

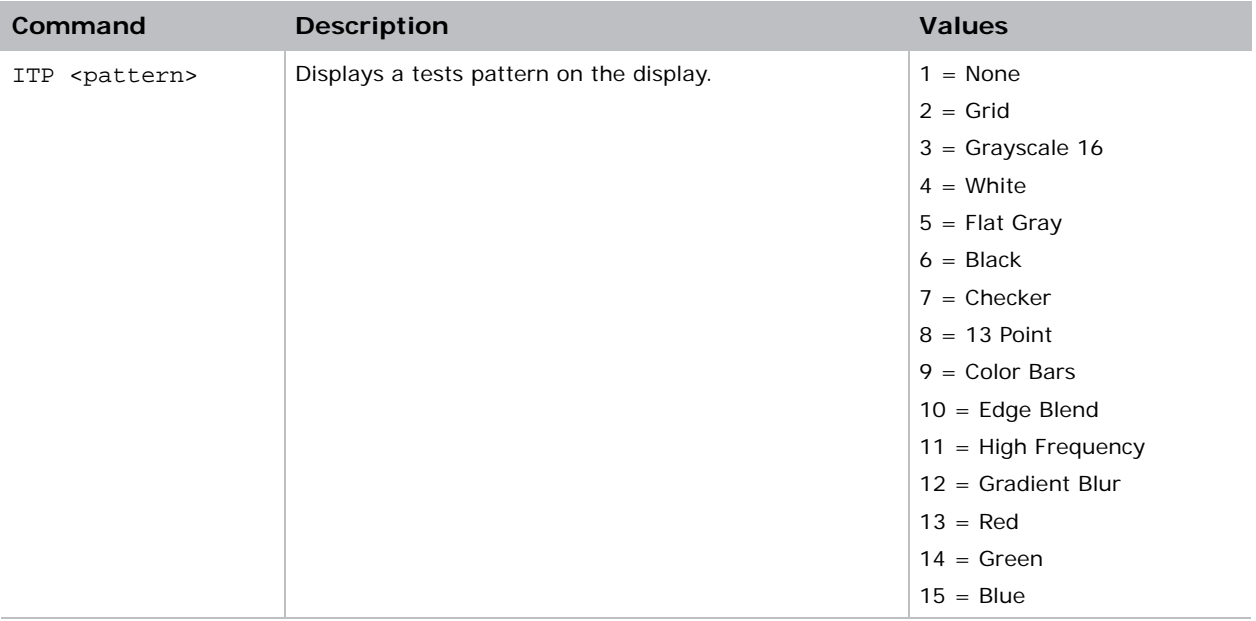

## <span id="page-12-0"></span>LOC–Localization Language

Sets or returns the language displayed on the user interface and on-screen display.

#### Parameters

• **Access Level**: Administrator

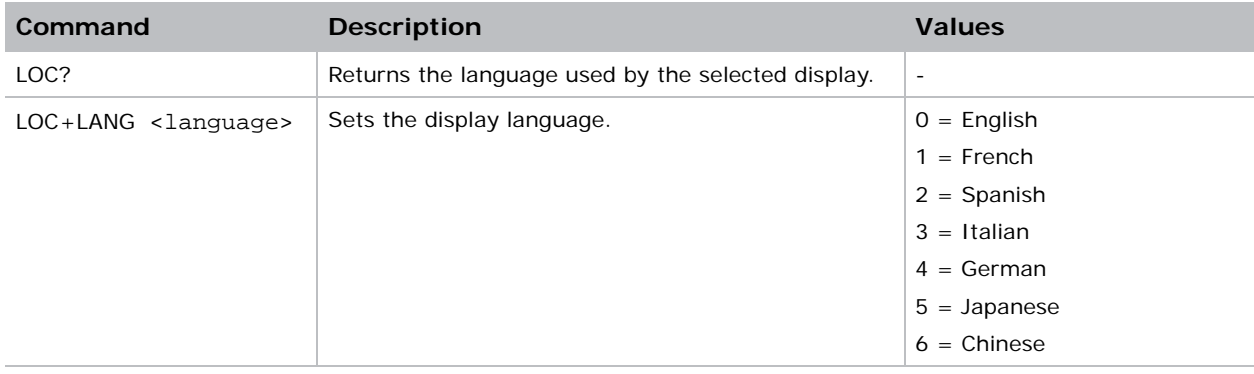

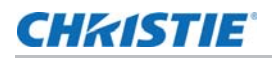

#### Examples

Set language to French. **(LOC+LANG 1)**  Get language. **(LOC?)** 

## <span id="page-13-0"></span>LST–List Displays

Returns a list of all the displays in the current array. All displays in the array respond and color match.

#### **Parameters**

• **Access Level**: Admin

## **Commands**

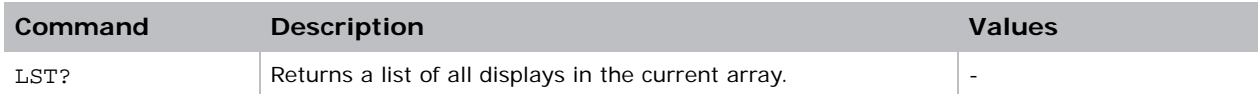

# <span id="page-13-1"></span>MAP–Map Display

Maps displays by their network MAC address. Use the (AVL?) command to return a list of all displays that can be mapped. Use the (LST?) command to return a list of all displays mapped to the array.

For effective communication between displays and color matching, all displays in an array must be mapped. By default, all displays are mapped to the **def** array. To prevent interference from other displays connected to the same network, change the default mapping of all displays in an array.

#### Parameters

• **Access Level**: Admin

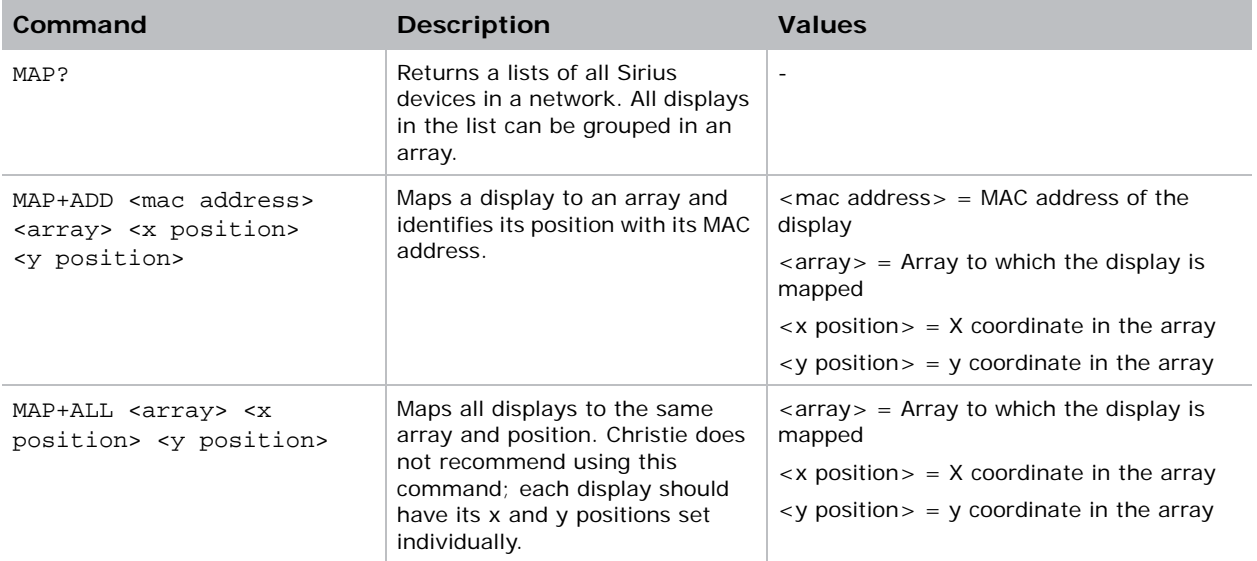

## <span id="page-14-0"></span>NET–Network Setup

Modifies the network settings of a display. By default, all displays request IP addresses from DHCP on ETH2. For effective communication between displays and color matching, connect all displays in an array to the same network.

#### Parameters

- **Control Group**: Configuration/Preference
- **Subclass**: Power Down
- **Access Level**: Admin

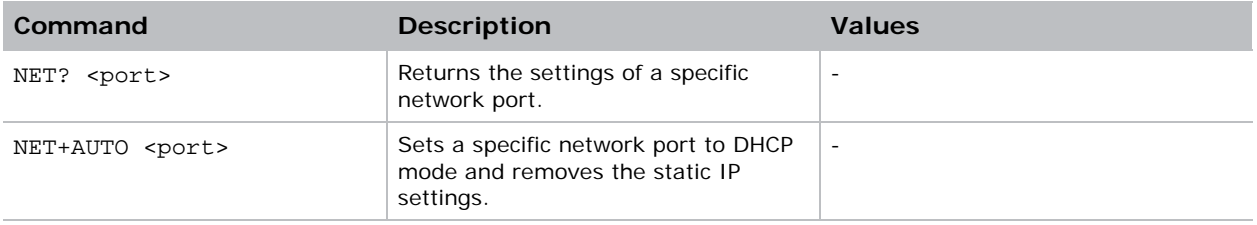

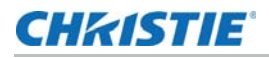

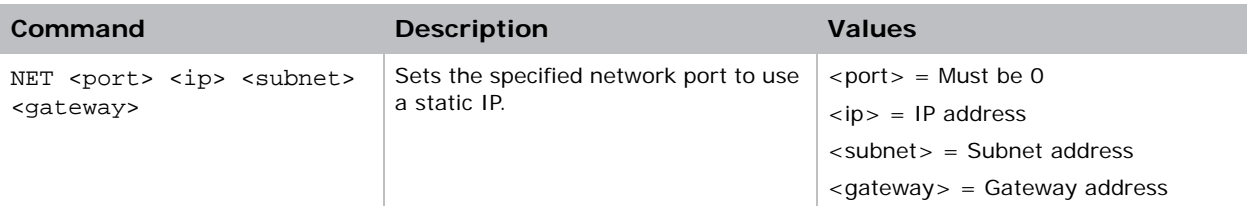

## <span id="page-15-0"></span>OSD–On Screen Display

Displays or removes overlay information in the on-screen display (OSD), including the status, information, and mapping overlay pages.

#### **Parameters**

• **Access Level**: Admin

#### **Commands**

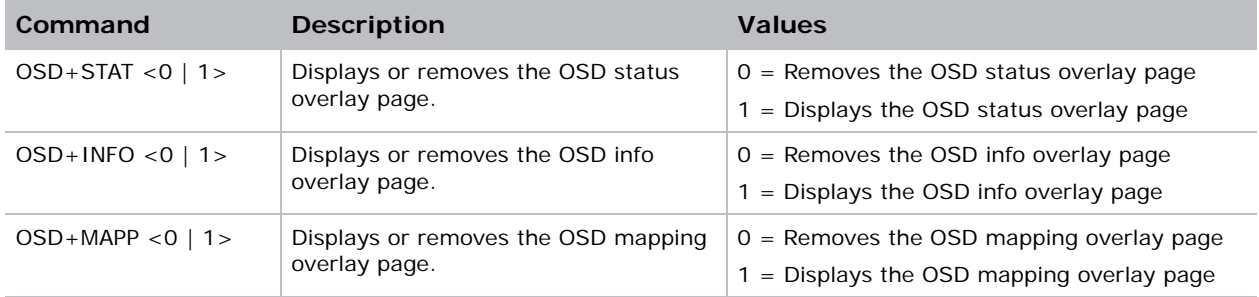

# <span id="page-15-1"></span>PNG–Ping

Returns basic projector information to the user, including the type of device and main software version.

#### Parameters

• **Access Level**: Admin

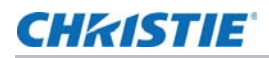

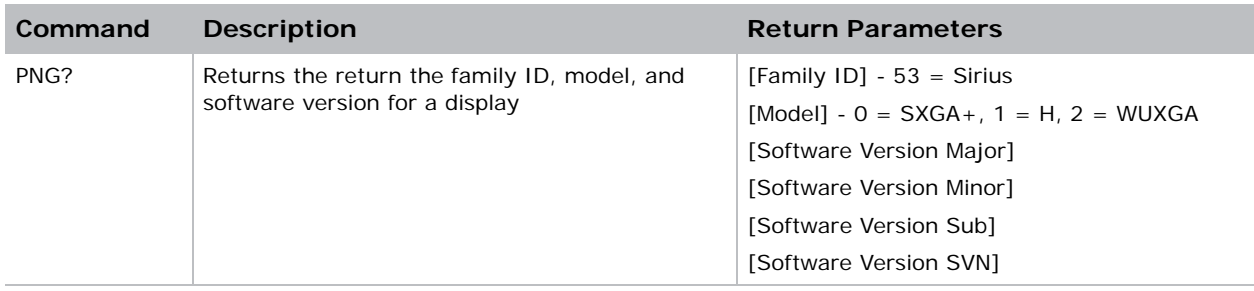

## <span id="page-16-0"></span>PWR–Power

Turns a display on or off, or deactivates auto-power on. By default, auto-power on is active and a display turns on and video plays when it is reset or turned off. When auto-power on is inactive, the display enters standby mode when it is reset or turned off.

#### **Parameters**

• **Access Level**: Admin

#### **Commands**

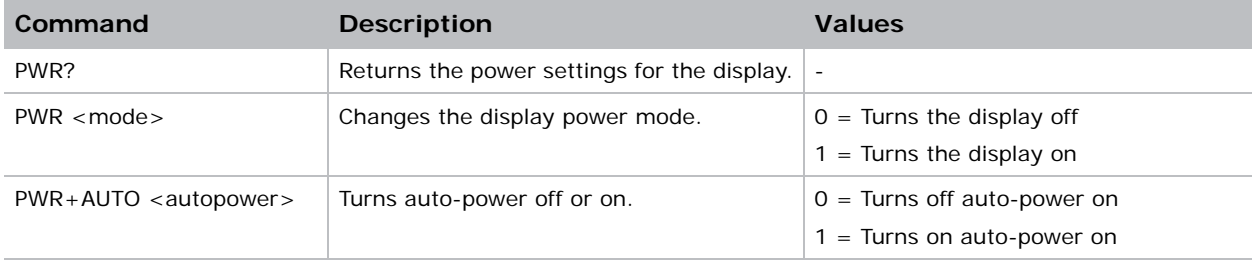

## <span id="page-16-1"></span>REM–Remote

Activates or deactivates the infrared receiver on a display. If the infrared receiver is deactivated, use the web interface or a serial commend to enable it.

#### **Parameters**

• **Access Level**: Admin

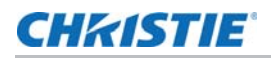

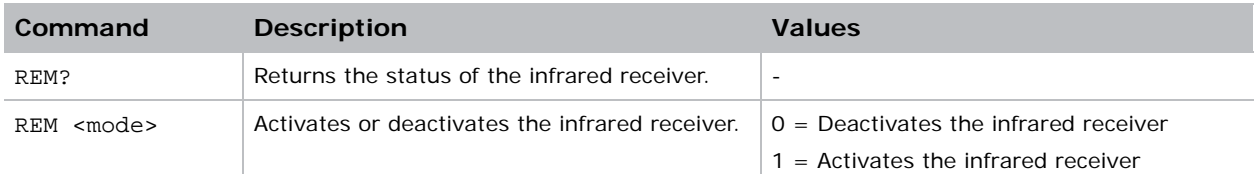

## <span id="page-17-0"></span>RST–Reset

Restarts a display.

#### **Parameters**

• **Access Level**: Admin

#### **Commands**

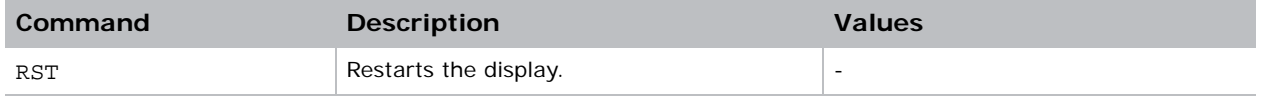

## <span id="page-17-1"></span>RTM–Runtime

Returns the EM and light engine runtime in hours.

#### **Parameters**

• **Access Level**: Admin

## **Commands**

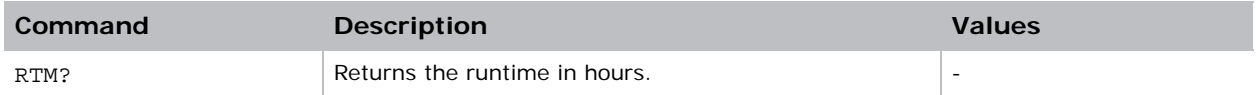

# <span id="page-17-2"></span>SAR–Subarray

Configures settings for the subarrays.

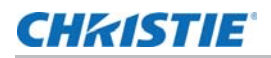

#### Parameters

• **Access Level**: Admin

#### **Commands**

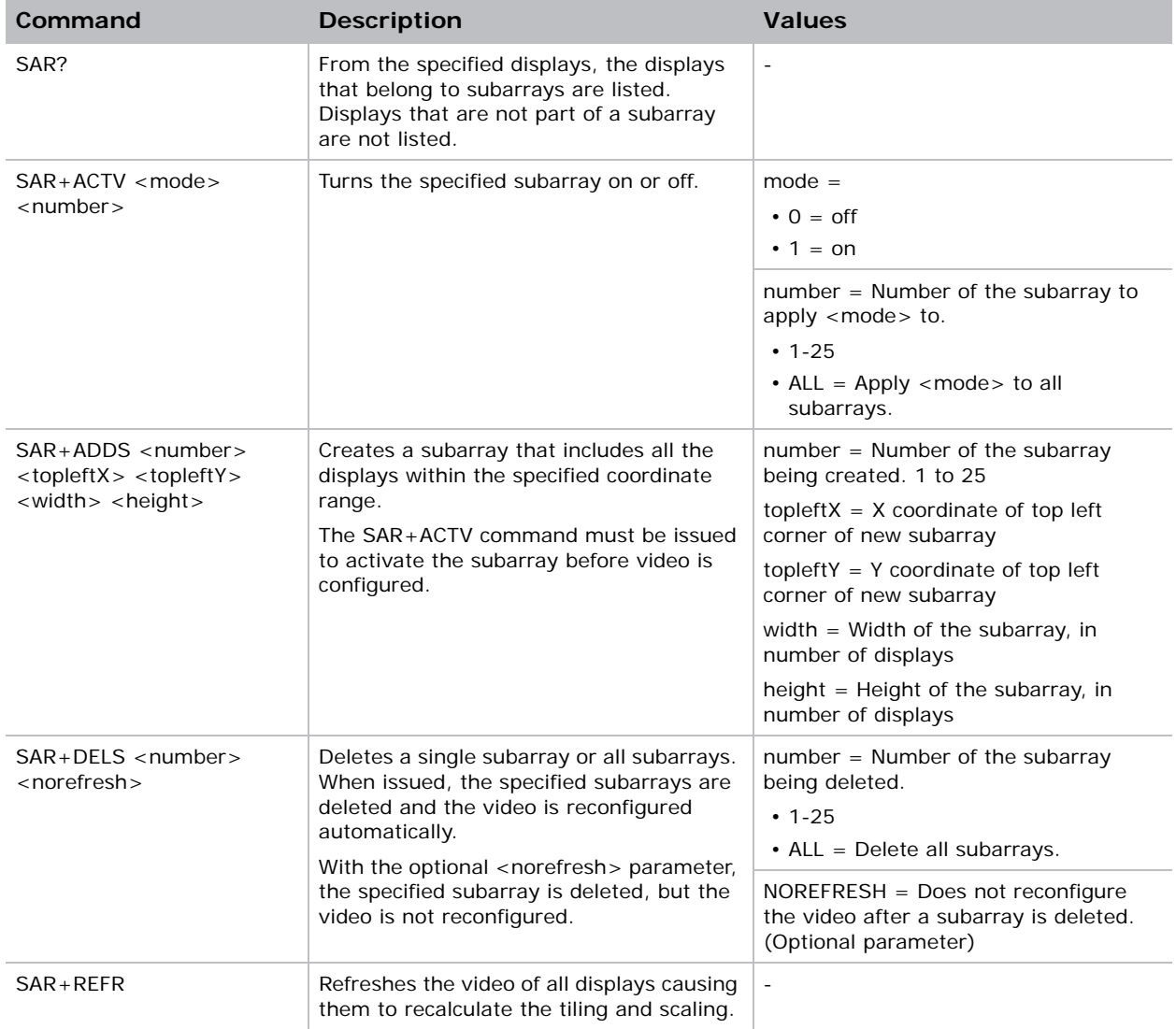

# <span id="page-18-0"></span>SCL–Scale

Adjusts the scaling mode.

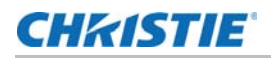

#### **Parameters**

• **Access Level**: Admin

#### **Commands**

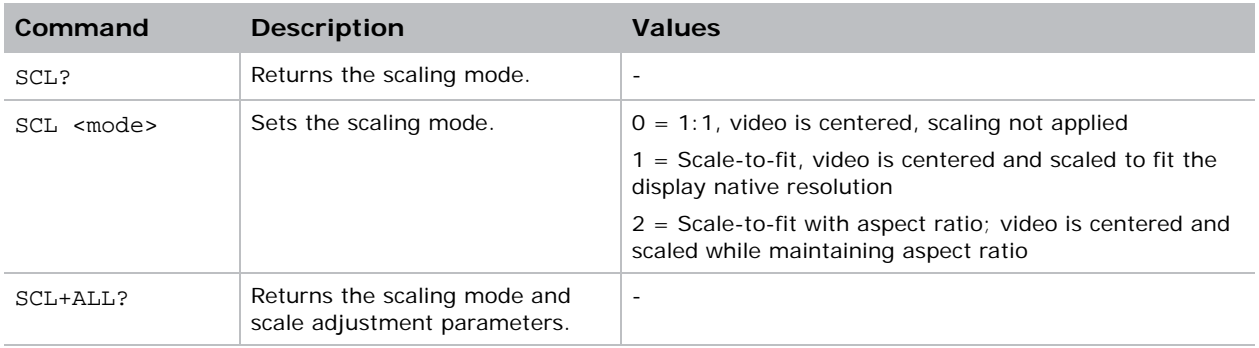

## <span id="page-19-0"></span>SEL–Select

Selects single or multiple displays. You can select displays by their system index, name, or number. Do not use the web interface or on-screen display (OS) when you run this command.

#### Parameters

• **Access Level**: Admin

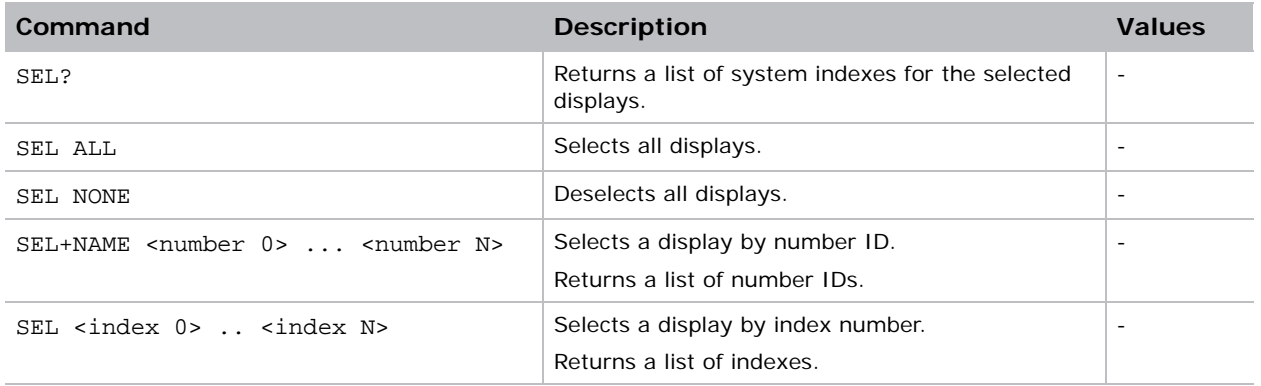

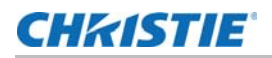

## <span id="page-20-0"></span>SHU–Shutter

Turns the virtual shutter on specific displays on or off. This command can only be run when the display is on. If the display is in standby mode, the virtual shutter is off. This functionality is not persistent.

#### **Parameters**

• **Access Level**: Admin

#### **Commands**

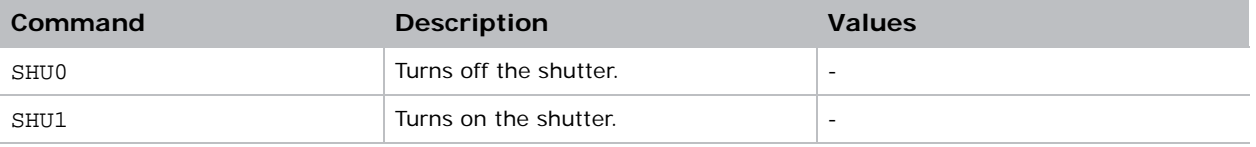

#### Examples

Open the shutter. **(SHU 0)** Close the shutter. **(SHU 1)** Get the state of the shutter (0 for open, 1 for closed). **(SHU?)**

## <span id="page-20-1"></span>SIX–Six Axis Adjuster

Aligns the projected image with the edges of the screen by adjusting the position, keystone, zoom, and tilt of the image geometry.

#### Parameters

• **Access Level**: Service

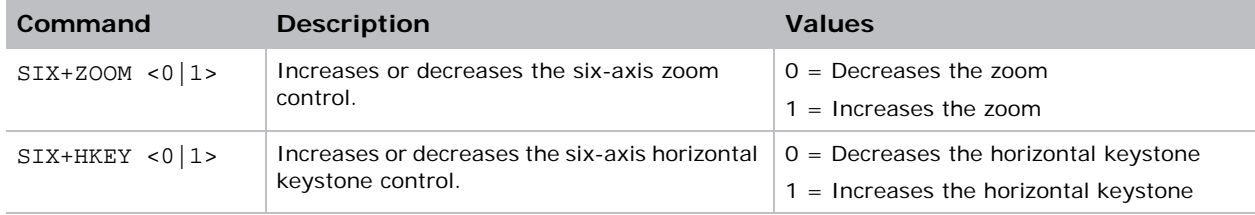

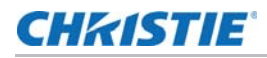

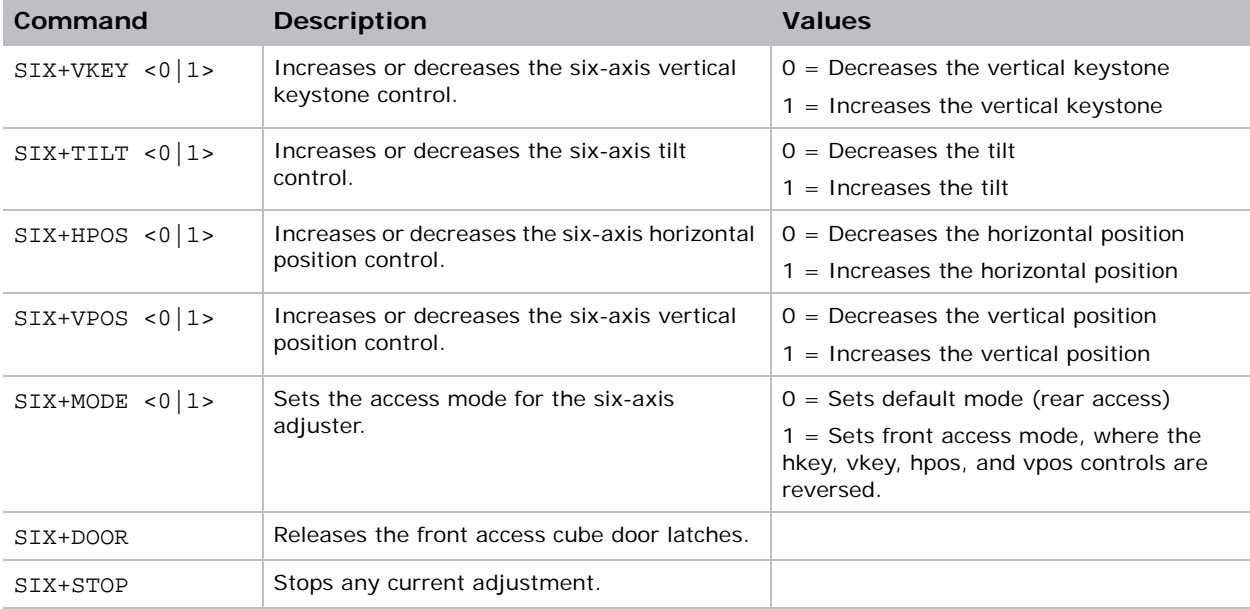

## <span id="page-21-0"></span>SOR–Screen Orientation

Changes the orientation of the displayed image.

#### **Parameters**

• **Access Level:** Admin

## **Commands**

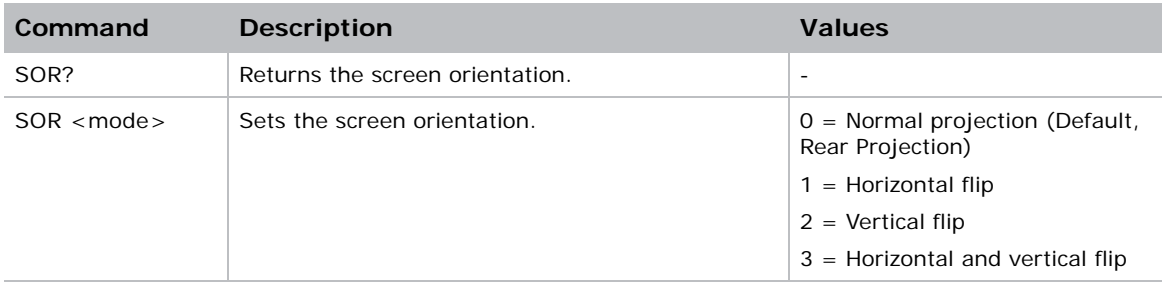

# <span id="page-21-1"></span>TIL–Tiling Mode

Sends one video input to all tiles and has it automatically stretched across the entire array. For tiling to work correctly, all displays in the array must be mapped to their correct coordinates.

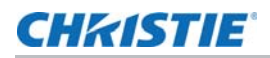

#### **Parameters**

• **Access Level**: Admin

#### **Commands**

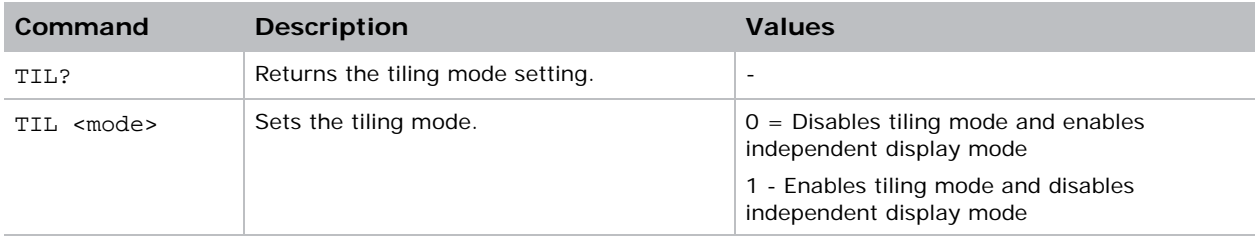

## <span id="page-22-0"></span>TMD–Time and Date

Sets the display time and date.

#### **Parameters**

• **Access Level**: Admin

#### **Commands**

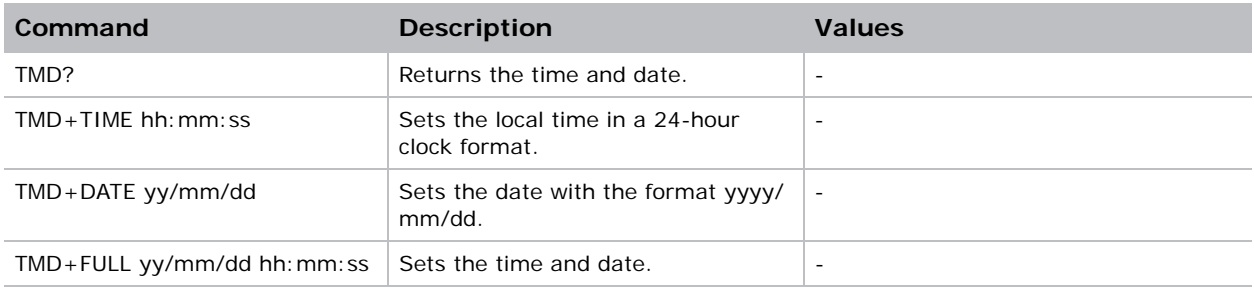

## Examples

Get the local time. **(TMD+TIME?)** Set the time to 3pm. **(TMD+TIM "15:00:00")** (65535 00000 FYI0916 "Setting Time to 15:00:00")

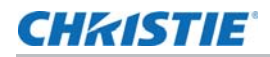

Get the date to January 17th, 2015

**(TMD+DATE "2015/01/17")**

(65535 00000 FYI--916 "Setting Date to 2015/01/17")

## <span id="page-23-0"></span>TMP–Temperatures

Retrieves the historical temperature data for different array areas.

#### **Parameters**

• **Access Level**: Admin

#### **Commands**

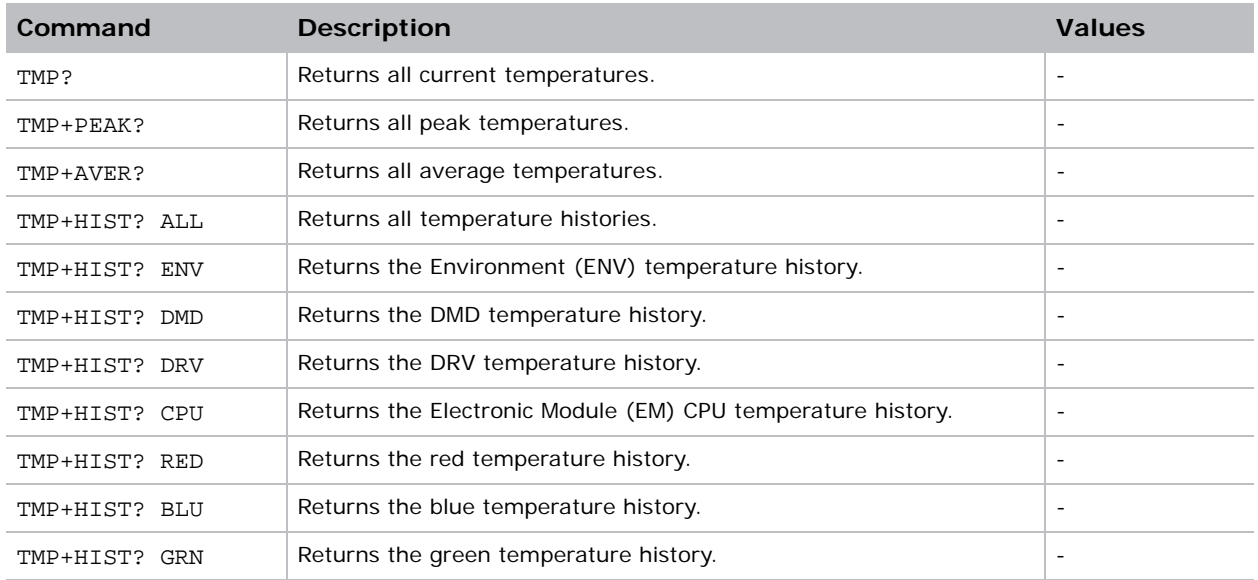

# <span id="page-23-2"></span><span id="page-23-1"></span>UID–User ID

Applies a username and password to access serial command subsets. The available logins are guest, user, admin, and service. The default is guest on the TCP connection, web interface, and onscreen display. The default for the serial port is admin.

#### **Parameters**

• **Access Level**: Guest

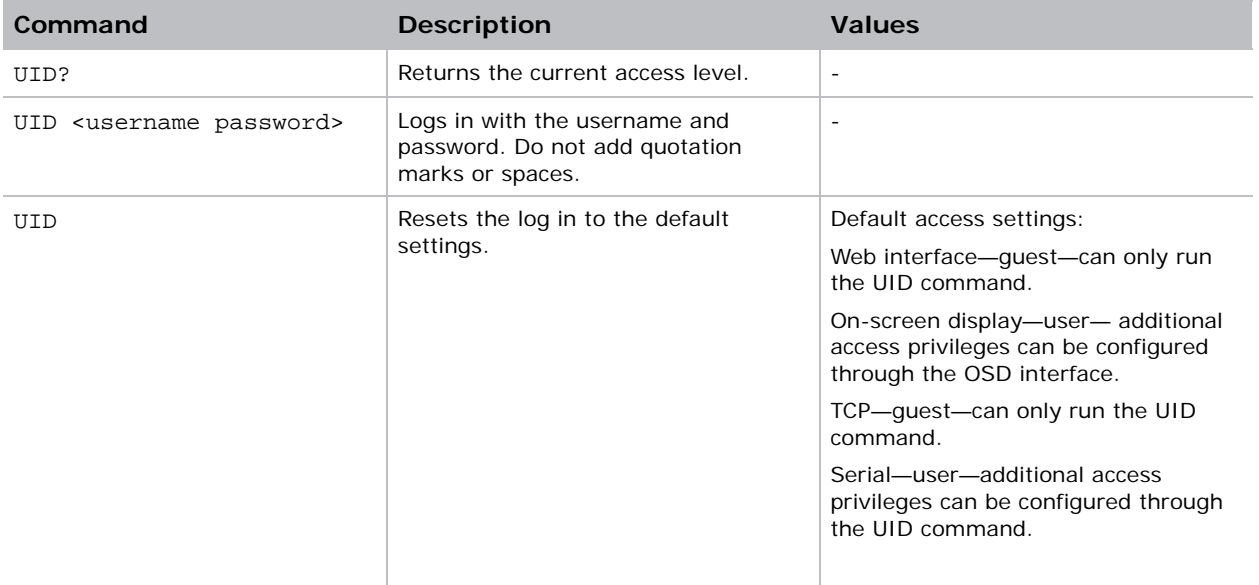

# <span id="page-24-0"></span>UNI–Uniformity

Adjusts the display so no area appears brighter than another.

#### Parameters

• **Access Level**: Admin

## **Commands**

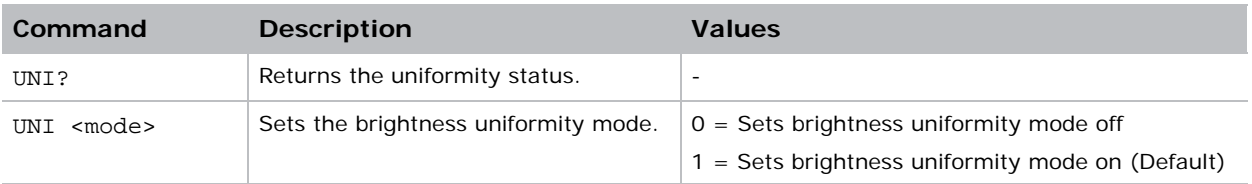

# <span id="page-24-1"></span>VER–Version

Retrieves the firmware version.

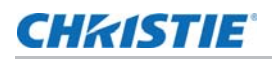

#### **Parameters**

• **Access Level**: Admin

#### **Commands**

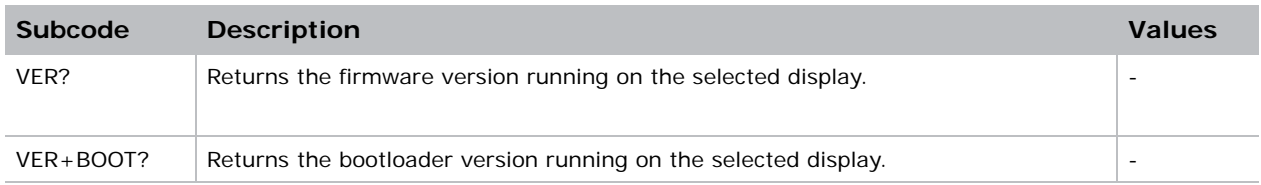

## <span id="page-25-0"></span>WIR–Wireless

Configures the wireless network connection.

#### Parameters

• **Access Level**: Admin

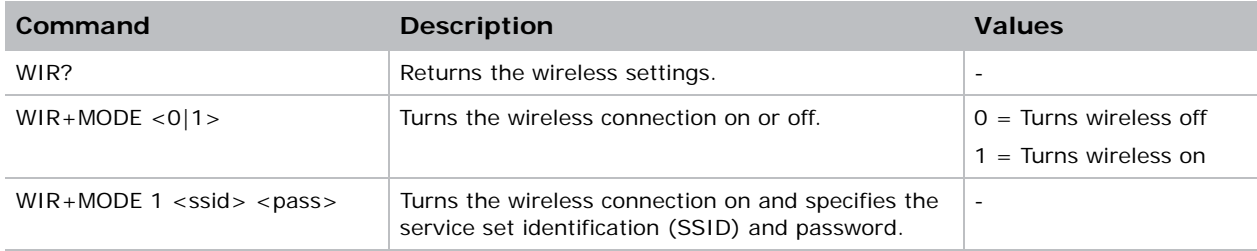

#### Corporate offices

#### Canada – Kitchener ph: 519-744-8005 USA – Cypress<br>ph: 714-236-8610 ph: 714-236-8610

#### Consultant offices

Italy ph: +39 (0) 2 9902 1161

#### Worldwide offices

China (Shanghai) ph: +86 21 6278 7708 China (Beijing) ph: +86 10 6561 0240 Brazil ph: +55 (11) 2548 4753 Australia<br>ph: +61 (0) 7 3624 4888 ph: +61 (0) 7 3624 4888

#### Eastern Europe and

Germany<br>
ph: +49 21 ph: +49 2161 664540 France ph: +33 (0) 1 41 21 44 04 Russian Federation ph: +36 (0) 1 47 48 100

#### Korea (Seoul) ph: +82 2 702 1601 Japan (Tokyo) ph: 81 3 3599 7481 India ph: +91 (080) 6708 9999

Republic of South Africa ph: +27 (0)11 510 0094

#### Singapore ph: +65 6877-8737

United Arab Emirates ph: +971 4 3206688 Spain ph: +34 91 633 9990

United Kingdom ph: +44 (0) 118 977 8000

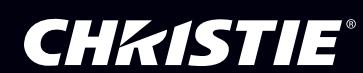